**D** COMPREHENSIVE INTERNET SECURITY

SonicWALL Internet Security Appliances

## SonicWALL TZ 180- Installationshandbuch

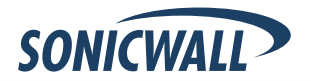

# **SonicWALL TZ 180- Installationshandbuch**

Vielen Dank, dass Sie SonicWALL TZ 180 erworben haben. Die SonicWALL TZ 180 ist die ultimative Sicherheitsplattform für den Einsatz in Klein- und Heimbüros.

Durch die integrierte Unterstützung von Gateway Anti-Virus von SonicWALL bietet die SonicWALL TZ 180 einen leistungsstarken und doch benutzerfreundlichen Schutz gegen Hacker und Viren. Die SonicWALL TZ 180 unterstützt auch den Content Filtering Service von SonicWALL und sorgt so für höhere Produktivität und bessere Netzwerknutzung.

In diesem Installationshandbuch finden Sie Installations- und Konfigurationsanleitungen für den Einsatz einer SonicWALL TZ 180 in Ihrem Netzwerk. Weitere Konfigurationsinformationen finden Sie im SonicOS Standard-Administratorhandbuch, das auf der SonicWALL-Ressourcen-CD zu finden ist oder von folgender Internetadresse heruntergeladen werden kann: [<http://www.sonicwall.com/us/support.html>](http://www.sonicwall.com/us/support.html).

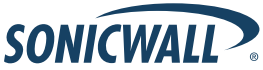

SonicWALL TZ 180-Installationshandbuch Seite 1

# **Inhalte dieses Handbuchs**

Dieses Handbuch enthält folgende Abschnitte:

- 1. *[Aufgaben vor der Konfiguration](#page-3-0)*  Seite 3
- 2. *[SonicWALL registrieren](#page-11-0)*  Seite 11
- 3. *[Verbindung für das erste Setup](#page-14-0)*  Seite 14
- 4. *[Den Setup-Assistenten ausführen](#page-20-0)*  Seite 20
- 5. *[Mit dem Netzwerk verbinden](#page-31-0)*  Seite 31

#### **Anhang**

*[Anhang A: DHCP-IP-Adresszuweisung konfigurieren](#page-37-0)* - Seite 37

*[Anhang B: Sicherheitshinweise und Prüfstelleninformationen](#page-39-0)* - Seite 39

# <span id="page-3-0"></span>**Aufgaben vor der Konfiguration**

#### **In diesem Abschnitt**

In diesem Abschnitt finden Sie Informationen, die Sie vor der Konfiguration benötigen. Lesen Sie diesen Abschnitt gründlich durch, bevor Sie die SonicWALL TZ 180 einrichten.

- **•** *[Systemanforderungen](#page-4-0)* auf Seite 4
- **•** *[Lieferumfang prüfen](#page-5-0)* auf Seite 5
- **•** *[Konfigurationsinformationen eintragen](#page-7-0)* auf Seite 7
- **•** *[Daten des Internetdienstanbieters \(ISP\) eintragen](#page-9-0)* auf Seite 9

## <span id="page-4-0"></span>**Systemanforderungen**

Überprüfen Sie vor dem Setup, ob Ihr Computer folgende Anforderungen erfüllt. Dieser Computer wird für die Verwaltung Ihrer SonicWALL TZ 180 während des Setups verwendet.

- **•** Windows XP, Windows 2000 oder Windows NT
- **•** 40 MB freien Speicherplatz
- **•** Ein freier 10/100 Ethernet (LAN)-Anschluss
- **•** Ein Webbrowser, der Java sowie HTTP-Uploads unterstützt Es werden Internet Explorer 6.0 (oder höher), Netscape Navigator 4.7 (oder höher), Mozilla 1.7 (oder höher) oder Firefox empfohlen.
- **•** Eine LAN-Schnittstelle, die eine IP-Adresse automatisch beziehen kann (DHCP-Adresszuweisung aktiviert).

**Hinweis:** *Um eine Verbindung mit der SonicWALL TZ 180 herzustellen, muss Ihr Computer so eingerichtet sein, dass er eine IP-Adresse mit Hilfe von DHCP automatisch bezieht. Weitere Informationen zum Konfigurieren von DHCP auf Ihrem Computer finden Sie unter [Anhang A: DHCP-IP-Adresszuweisung](#page-37-0)  [konfigurieren auf Seite 37](#page-37-0).*

## <span id="page-5-0"></span>**Lieferumfang prüfen**

- 1. SonicWALL TZ 180
- 2. Standard-Netzteil
- 3. Ethernet-Kabel
- 4. SonicWALL-Ressourcen-CD
- 5. Installationshandbuch
- 6. Versionshinweise

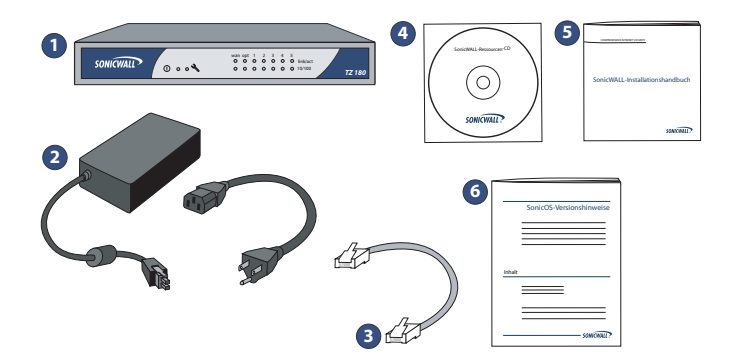

#### **Fehlt etwas?**

Sollten Sie nicht alle hier aufgelisteten Komponenten erhalten haben, wenden Sie sich an den **SonicWALL-Support**.

Eine Liste der aktuellsten Support-Optionen finden Sie online unter:

<[http://www.sonicwall.com/us/support.html](http://www.sonicwall.com/support/)>

\*Das beigefügte Netzkabel ist nur für den Gebrauch in Nordamerika bestimmt. Für Kunden innerhalb der Europäischen Union (EU) ist kein Netzkabel beigefügt.

### <span id="page-7-0"></span>**Konfigurationsinformationen eintragen**

Notieren Sie folgende Konfigurationsinformationen, und bewahren Sie sie für eine spätere Verwendung auf:

#### **Registrierungsinformationen**

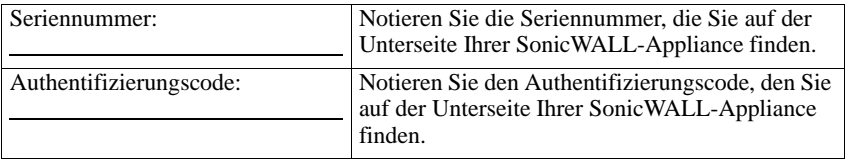

#### **Netzwerkinformationen**

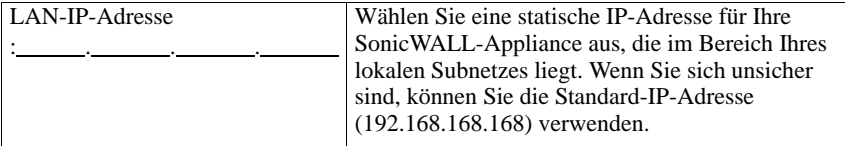

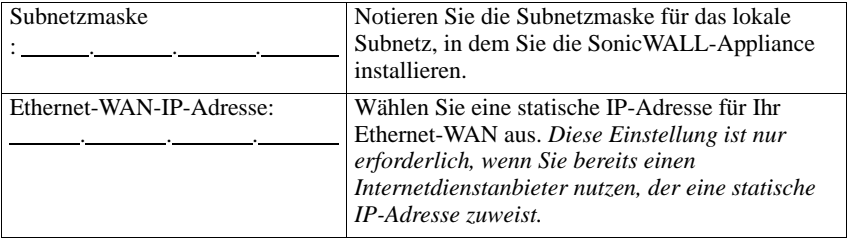

#### **Administratorinformationen**

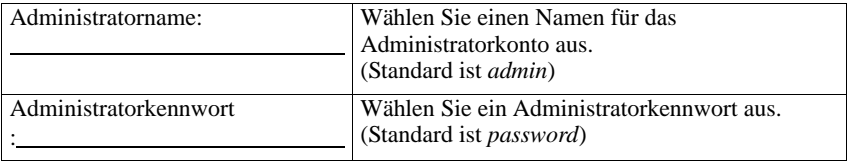

### <span id="page-9-0"></span>**Daten des Internetdienstanbieters (ISP) eintragen**

Notieren Sie die folgenden Informationen über Ihren aktuellen Internetdienst:

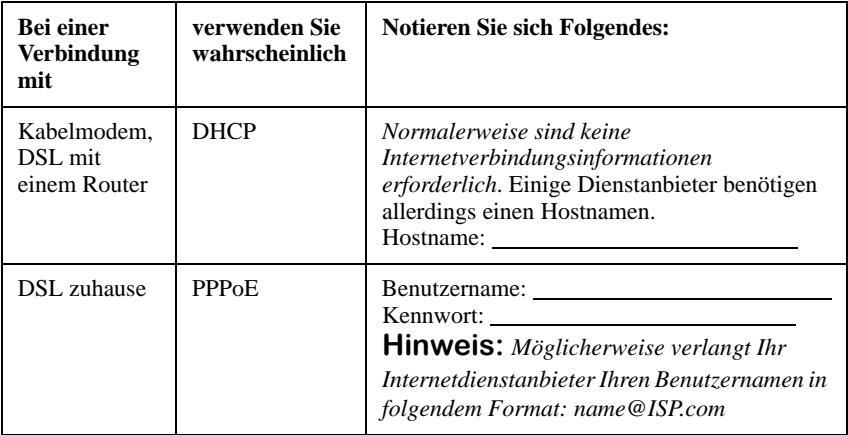

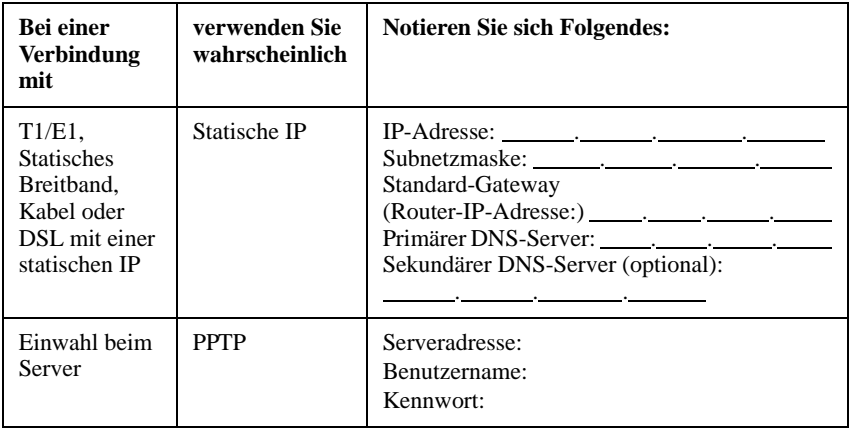

# <span id="page-11-0"></span>**SonicWALL registrieren**

#### **In diesem Abschnitt**

Dieser Abschnitt enthält Anleitungen zum Registrieren Ihrer SonicWALL TZ 180

*[Über MySonicWALL.com registrieren](#page-12-0)* auf Seite 12

**Hinweis:** *Die Produktregistrierung ist ein wichtiger Teil des Setups. Sie haben dadurch die Möglichkeit, den Produkt-Support, Firmware-Aktualisierungen und andere Schlüsselfunktionen zu aktivieren.*

### <span id="page-12-0"></span>**Über MySonicWALL.com registrieren**

- 1. Falls Sie noch über kein mysonicwall.com-Benutzerkonto verfügen, rufen Sie mit Ihrem Webbrowser die Website <http://www.mysonicwall.com/> auf, und registrieren Sie sich dort, bevor Sie fortfahren.
- 2. Halten Sie die **Seriennummer** und den **Authentifizierungscode** Ihrer SonicWALL TZ 180 bereit. Sie finden diese Informationen auf der Unterseite Ihrer SonicWALL TZ 180.

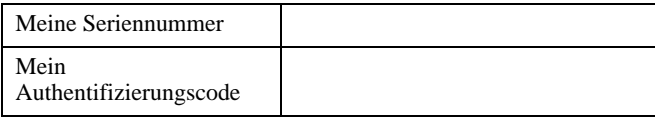

- 3. Rufen Sie mit Ihrem Webbrowser die Website <https://www.mysonicwall.com> auf, und melden Sie sich mit Ihrem Benutzernamen und Kennwort von mysonicwall.com an.
- 4. Geben Sie Ihre Seriennummer in das Feld **Schnellregistrierung** ein, und klicken Sie auf den kleinen grauen Pfeil. Folgen Sie den Anweisungen auf dem Bildschirm.

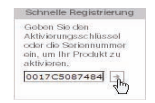

5. Bestätigen Sie Ihre **Seriennummer**.

- 6. Geben Sie einen **Beinamen** für die Appliance ein.
- 7. Geben Sie Ihren **Authentifizierungscode** ein.

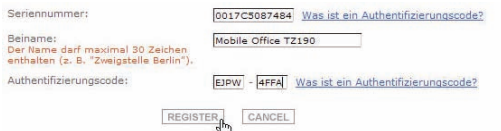

- 8. Klicken Sie auf **Registrieren**, um fortzufahren.
- 9. Folgen Sie den Online-Aufforderungen, und schließen Sie die Registrierung ab.

# <span id="page-14-0"></span>**Verbindung für das erste Setup**

#### **In diesem Abschnitt**

Dieser Abschnitt enthält Anleitungen für die Erstkonfiguration einer Verbindung zur SonicWALL TZ 180.

- **•** *[An die Stromversorgung anschließen](#page-15-0)* auf Seite 15
- **•** *[Den WAN-Anschluss mit dem Internet verbinden](#page-17-0)* auf Seite 17
- **•** *[Den Computer mit dem LAN \(1\)-Anschluss verbinden](#page-17-1)* auf Seite 17
- **•** *[Die WAN/LAN-Verbindung überprüfen](#page-19-0)* auf Seite 19

### <span id="page-15-0"></span>**An die Stromversorgung anschließen**

1. Verbinden Sie das Wechselstromkabel mit dem Netzteil.

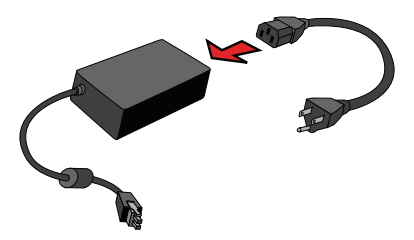

- 2. Verbinden Sie eine Seite des Netzkabels mit der Rückseite der SonicWALL TZ 180.
- 3. Verbinden Sie das Wechselstromkabel mit einer geeigneten Steckdose.

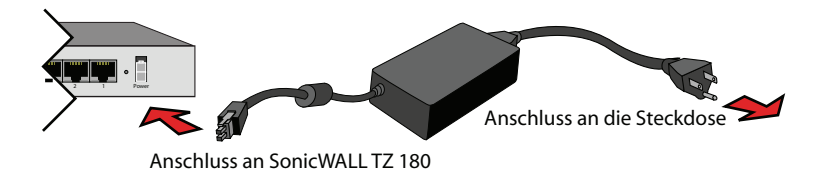

Die Betriebsanzeige (1) auf der Vorderseite leuchtet grün. Während der Funktionsprüfung der Appliance leuchtet oder blinkt die Testanzeige \. Sie können mit der Konfiguration der SonicWALL TZ 180 beginnen, sobald die Testanzeige nicht mehr leuchtet oder blinkt. Wenn die Testanzeige länger als einige Minuten leuchtet, schalten Sie die SonicWALL aus und wieder ein.

### <span id="page-17-0"></span>**Den WAN-Anschluss mit dem Internet verbinden**

Verbinden Sie mit Hilfe eines Standard-Netzwerkkabels den **WAN**-Anschluss der SonicWALL TZ 180 mit dem Gateway-Gerät (üblicherweise Ihr Kabel-/DSL-Modem oder T1-Router).

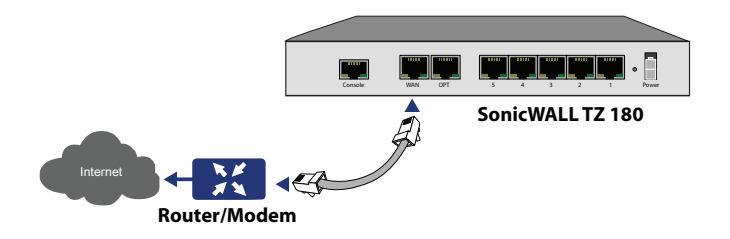

### <span id="page-17-1"></span>**Den Computer mit dem LAN (1)- Anschluss verbinden**

Verbinden Sie mit Hilfe des mitgelieferten Netzwerkkabels und des Computers den **LAN (Ethernet)**-Anschluss am Computer mit dem **LAN (1)**-Anschluss auf der Rückseite Ihrer SonicWALL TZ 180.

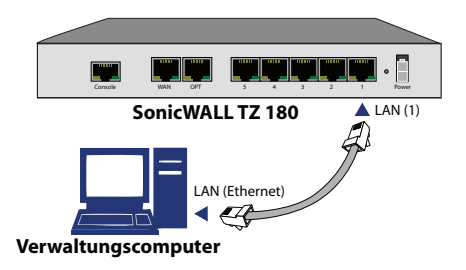

### <span id="page-19-0"></span>**Die WAN/LAN-Verbindung überprüfen**

Sobald die Kabel korrekt verbunden sind, leuchten die **WAN-** und **LAN (1)-** Anzeigen auf der Vorderseite der SonicWALL TZ 180 wie unten dargestellt:

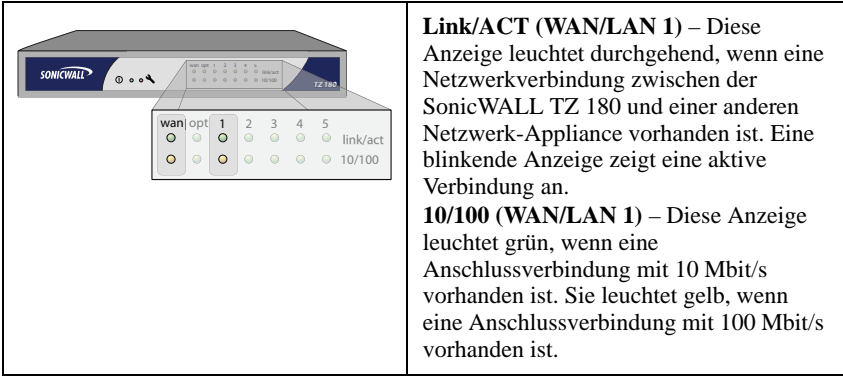

**Hinweis:** *Um eine Verbindung mit der SonicWALL TZ 180 herzustellen, muss Ihr Computer so eingerichtet sein, dass er dynamische "DHCP"- Adresszuweisungen akzeptiert. Weitere Informationen zum Konfigurieren von DHCP finden Sie unter [Anhang A: DHCP-IP-Adresszuweisung konfigurieren auf](#page-37-0)  [Seite 37](#page-37-0).*

# <span id="page-20-0"></span>**Den Setup-Assistenten ausführen**

#### **In diesem Abschnitt**

In diesem Abschnitt finden Sie Anleitungen zum Anmelden und Konfigurieren Ihrer SonicWALL TZ 180 mit Hilfe des SonicWALL Setup-Assistenten.

- *[Anmeldung bei der SonicWALL TZ 180](#page-21-0)* auf Seite 21
- *[SonicWALL TZ 180-Setup-Assistent](#page-25-0)* auf Seite 25
- *[Die Konnektivität der Verwaltungsoberfläche überprüfen](#page-27-0)* auf Seite 27
- *[Die WAN \(Internet\)-Konnektivität überprüfen](#page-29-0)* auf Seite 29

9**Tipp:** *Bevor Sie diesen Abschnitt abschließen, füllen Sie die Informationen unter [Konfigurationsinformationen eintragen auf Seite 7](#page-7-0) und [Daten des](#page-9-0)  [Internetdienstanbieters \(ISP\) eintragen auf Seite 9](#page-9-0) aus. Sie müssen diese Informationen während der Ausführung des Setup-Assistenten eingeben.*

### <span id="page-21-0"></span>**Anmeldung bei der SonicWALL TZ 180**

Die SonicWALL TZ 180 verwendet für die Einrichtung und Konfiguration eine webbasierte Verwaltungsoberfläche. Folgen Sie den folgenden Schritten, um sich bei der Verwaltungsoberfläche anzumelden.

1. Rufen Sie mit dem Webbrowser auf dem Computer die Adresse **http://192.168.168.168** auf (die Standard-IP-Adresse der SonicWALL TZ 180).

Der folgende Anmeldebildschirm der SonicWALL-Webverwaltung wird angezeigt:

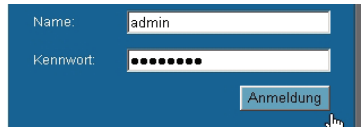

**Hinweis:** *Abhängig von den Einstellungen Ihres Browsers werden während der Verbindung mit der SonicWALL TZ 180-Webverwaltungsoberfläche möglicherweise eine oder mehrere Sicherheitswarnungen angezeigt. Um sich bei der Appliance anmelden zu können, müssen Sie die Zertifikate akzeptieren.*

2. Melden Sie sich bei der SonicWALL TZ 180 an. Verwenden Sie als Benutzernamen "admin" und als Kennwort "password". Der Bildschirm "Setup-Assistent" wird angezeigt.

*Wenn der Anmeldebildschirm oder der Setup-Assistent nicht angezeigt werden, finden Sie unter* [Seite 23](#page-23-0) *zusätzliche Informationen zur Fehlerbehebung.*

### <span id="page-23-0"></span>**Der Setup-Assistent wird nicht angezeigt**

- **• Wenn der Anmeldebildschirm, aber nicht der Setup-Assistent angezeigt wird, gehen Sie wie folgt vor:**
	- Konfigurieren Sie Ihren Internetbrowser so, dass er Popup-Fenster für die SonicWALL TZ 180 zulässt.
	- Melden Sie sich bei der Security Appliance an. Verwenden Sie als Benutzernamen "admin" und als Kennwort "password". Klicken Sie nach erfolgreicher Anmeldung auf der Seite **System > Status** auf die Schaltfläche **Wizards (Assistenten)**.
- **• Wenn weder der Anmeldebildschirm noch der Setup-Assistent angezeigt wird, überprüfen Sie Folgendes:**
	- Haben Sie im Webbrowser die IP-Adresse, **192.168.168.168**, für die SonicWALL TZ 180-Verwaltung korrekt eingegeben?
	- Ist der Computer so eingestellt, dass er eine DHCP-Adresszuweisung akzeptiert, oder ist er auf eine statische IP-Adresse im Subnetzbereich 192.168.168.x eingestellt? Ist dies nicht der Fall, finden Sie Anleitungen zum Ändern der Einstellungen der LAN-Verbindung unter *[Anhang A:](#page-37-0)  [DHCP-IP-Adresszuweisung konfigurieren](#page-37-0)* auf Seite 37.
	- Haben Sie das Ethernet-Kabel zwischen Ihrem Computer und dem Anschluss LAN (1) der SonicWALL TZ 180 korrekt angeschlossen?
- Müssen Sie SonicWALL TZ 180 der Liste der zugelassenen Websites hinzufügen? Verwenden Sie zu diesem Zweck die Standard-IP-Adresse (192.168.168.168).
- Leuchtet die Testanzeige  $\triangleleft$  auf der Vorderseite Ihrer SonicWALL TZ 180? Wenn die Testanzeige nach dem ersten Einschalten länger als einige Minuten leuchtet, schalten Sie die SonicWALL TZ 180 aus und wieder ein.

# <span id="page-25-0"></span>**SonicWALL TZ 180-Setup-Assistent**

- 1. Wenn nach dem ersten Anmelden auf der Verwaltungsoberfläche der SonicWALL TZ 180-Appliance der **Setup-Assistent** nicht angezeigt wird, klicken Sie im linken Navigationsbereich der Verwaltungsoberfläche auf **Wizards (Assistenten)**.
- 2. Aktivieren Sie das Optionsfeld **Setup-Assistent**, und klicken Sie auf **Weiter**, um fortzufahren.

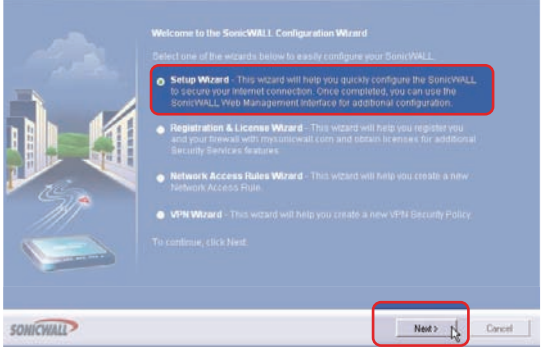

3. Folgen Sie den Anweisungen auf dem Bildschirm, um den Setup-Assistenten abzuschließen. Bevor Sie diesen Abschnitt abschließen, nehmen Sie die Informationen zur Hand, die Sie unter *[Konfigurationsinformationen eintragen](#page-7-0)*  [auf Seite 7](#page-7-0) und *[Daten des Internetdienstanbieters \(ISP\) eintragen](#page-9-0)* auf Seite 9 notiert haben.

4. Je nachdem, welche Änderungen Sie während der Einrichtungskonfiguration vorgenommen haben, wird die SonicWALL möglicherweise neu gestartet.

### <span id="page-27-0"></span>**Die Konnektivität der Verwaltungsoberfläche überprüfen**

- 1. Wenn für die SonicWALL kein Neustart erforderlich war, fahren Sie mit *[Die](#page-29-0)  [WAN \(Internet\)-Konnektivität überprüfen](#page-29-0)* auf Seite 29 fort. Fahren Sie anderenfalls mit Schritt 2 fort.
- 2. Warten Sie, bis der Neustart der SonicWALL TZ 180 abgeschlossen ist. Sie können sich bei der SonicWALL TZ 180 anmelden, sobald die Testanzeige nicht mehr leuchtet oder blinkt.
- 3. Wenn nach dem Neustart die Anmeldeseite nicht angezeigt wird, öffnen Sie den Webbrowser auf dem Computer, und rufen Sie die LAN-IP-Adresse der SonicWALL TZ 180 auf.
- 4. Um sich bei der Appliance anzumelden, verwenden Sie Ihren neuen **Benutzernamen** und das neue **Kennwort**.

Die unten dargestellte Seite **System > Sicherheits-Dashboard** wird angezeigt. Sie haben die SonicWALL TZ 180 korrekt konfiguriert. Sie funktioniert mit dem Computer in Ihrem LAN. Führen Sie die Schritte im folgenden Abschnitt aus, um die WAN (Internet)-Konnektivität zu überprüfen.

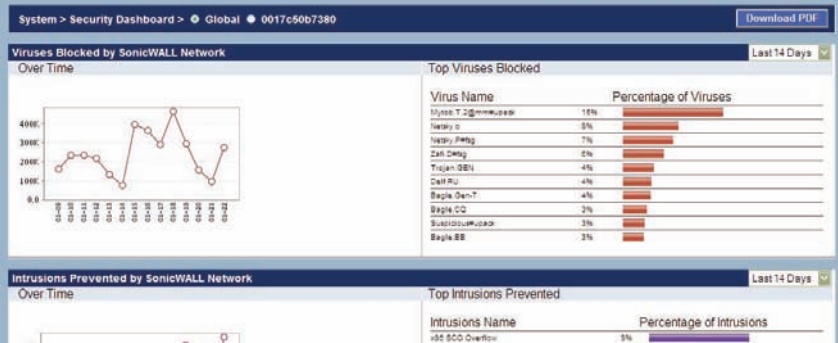

### <span id="page-29-0"></span>**Die WAN (Internet)-Konnektivität überprüfen**

Führen Sie die Schritte im folgenden Abschnitt aus, um Ihre Internetkonnektvität zu bestätigen.

- 1. Starten Sie auf einem Computer, der mit dem LAN (1)-Anschluss verbunden ist, einen neuen Webbrowser.
- 2. Rufen Sie eine Website, wie beispielsweise <http://www.mysonicwall.com>, auf.

Wenn die Website angezeigt wird, ist die SonicWALL TZ 180 korrekt als Gateway-Gerät konfiguriert.

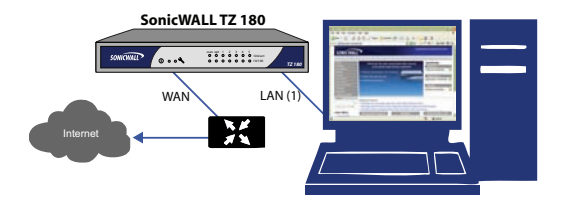

### **Probleme bei der Verbindung mit dem Internet?**

- **•** Haben Sie ein neues Browserfenster geöffnet, um die Website aufzurufen? Schließen Sie alle Browserfenster, und starten Sie den Browser erneut.
- **•** Ist der Computer so eingestellt, dass er eine DHCP-Adresszuweisung akzeptiert? Oder, wenn Sie eine statische Adresszuweisung verwenden, liegt Ihre IP-Adresse im Bereich des LAN-Subnetzes von SonicWALL?
- **•** Ist der SonicWALL WAN-Anschluss mit der Internetquelle verbunden, und zeigt er Aktivität (link/act, 10/100) an?
- **•** Überprüfen Sie, ob die Netzwerkeinstellungen korrekt sind, die Sie unter [Seite 7](#page-7-0) in diesem Handbuch notiert haben.
- **•** Haben Sie Ihre Netzwerkinformationen von [Seite 7](#page-7-0) in diesem Handbuch korrekt in den Setup-Assistenten eingeben? Wenn Sie sich unsicher sind, sehen Sie unter *[SonicWALL TZ 180-Setup-Assistent](#page-25-0)* auf Seite 25 nach, und führen Sie den Setup-Assistenten erneut aus.

# <span id="page-31-0"></span>**Mit dem Netzwerk verbinden**

#### **In diesem Abschnitt**

Dieser Abschnitt enthält grundlegende Anleitungen zur Überprüfung der Netzwerkkonnektivität der SonicWALL TZ 180 sowie Beispiele.

- *[Das Netzwerk verbinden und konfigurieren](#page-32-0)* auf Seite 32
- *[Vorderseite der SonicWALL TZ 180](#page-34-0)* auf Seite 34
- *[Rückseite der SonicWALL TZ 180](#page-36-0)* auf Seite 36

### <span id="page-32-0"></span>**Das Netzwerk verbinden und konfigurieren**

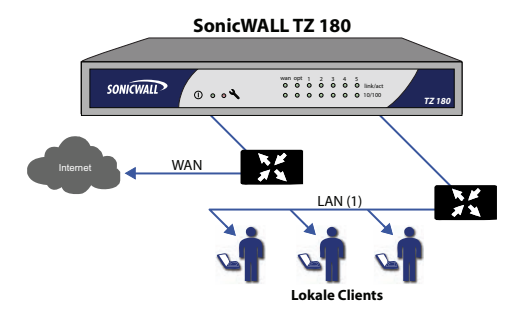

Die SonicWALL TZ 180 ist mit einem DHCP-Server ausgestattet. Wenn Sie im Setup-Assistenten den DHCP-Server aktiviert haben, werden die DHCPaktivierten Netzwerkcomputer von der SonicWALL automatisch eingerichtet. So richten Sie Ihr Netzwerk ganz einfach ein:

- 1. Richten Sie Ihre Computer so ein, dass diese ihre IP-Adresse automatisch beziehen.
- 2. Verbinden Sie die Computer (direkt oder mit einem Hub/Switch) mit den LAN-Anschlüssen (1–5) der SonicWALL TZ 180.
- 3. Lesen Sie das SonicOS Standard-Administratorhandbuch, um die Funktionen und Sicherheitsdienste der SonicWALL TZ 180 zu konfigurieren.

**Herzlichen Glückwunsch!** Sie haben die SonicWALL TZ 180 erfolgreich eingerichtet. Weitere Informationen zu Funktionen der SonicWALL TZ 180 finden Sie im neuesten SonicOS Standard-Administratorhandbuch.

## <span id="page-34-0"></span>**Vorderseite der SonicWALL TZ 180**

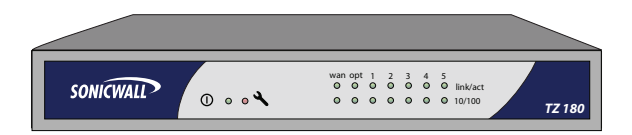

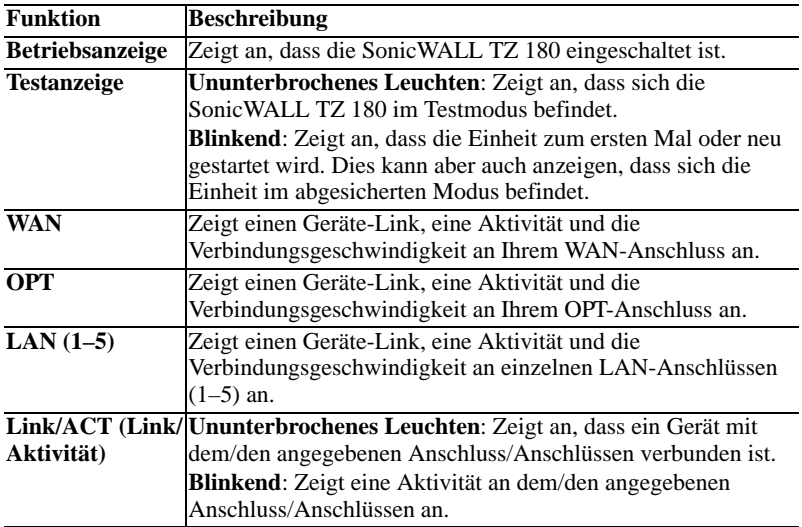

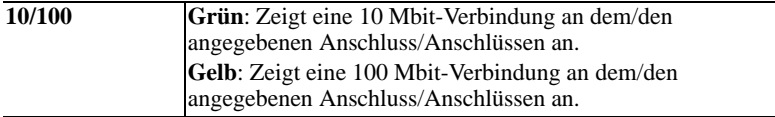

## <span id="page-36-0"></span>**Rückseite der SonicWALL TZ 180**

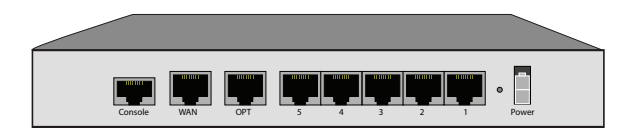

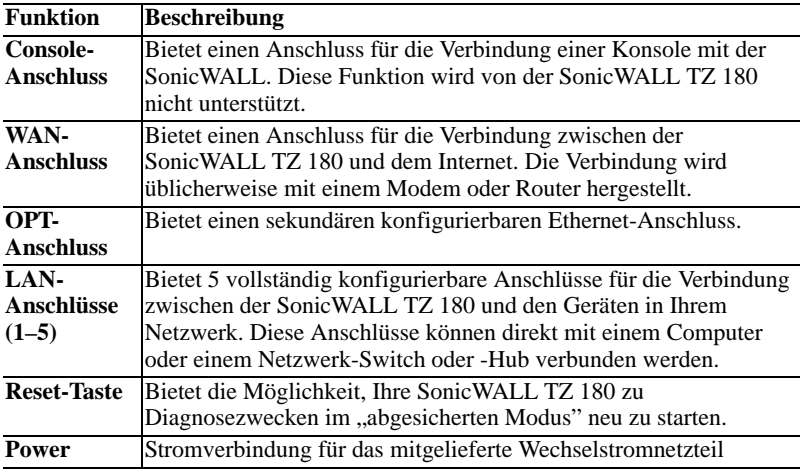

### <span id="page-37-0"></span>**Anhang A: DHCP-IP-Adresszuweisung konfigurieren**

Führen Sie die Schritte im folgenden Abschnitt Ihrem Betriebssystem entsprechend aus, um den Verwaltungscomputer so zu konfigurieren, dass er eine IP-Adresse (mit der DHCP-Adresszuweisung) automatisch erhält:

#### **Windows Vista**

- 1. Klicken Sie im **Startmenü** mit der rechten Maustaste auf **Netzwerk**, und wählen Sie dann **Eigenschaften** aus.
- 2. Klicken Sie im **Aufgabenmenü** auf **Netzwerkverbindungen verwalten**. Das Fenster "Netzwerkverbindungen" wird angezeigt.
- 3. Klicken Sie mit der rechten Maustaste auf Ihre **LAN-Verbindung**, und wählen Sie die Option **Eigenschaften** aus.
- 4. Doppelklicken Sie in der Liste auf **Internetprotokoll Version 4 (TCP/IP)**.
- 5. Wählen die die Optionen **IP-Adresse automatisch beziehen** und **DHCP-Adresse automatisch beziehen** aus.
- 6. Klicken Sie auf **OK** und dann erneut auf **OK**, damit die Änderungen wirksam werden.

#### **Windows XP**

- 1. Markieren Sie im **Startmenü** die Option **Verbinden mit**, und wählen Sie dann "Alle Verbindungen anzeigen" aus.
- 2. Öffnen Sie das Fenster **Eigenschaften von LAN-Verbindung**.
- 3. Doppelklicken Sie in der Liste auf **Internetprotokoll (TCP/IP)**.
- 4. Wählen die die Optionen **IP-Adresse automatisch beziehen** und **DHCP-Adresse automatisch beziehen** aus.
- 5. Klicken Sie auf **OK** und dann erneut auf **OK**, damit die Änderungen wirksam werden.

#### **Windows 2000**

- 1. Wählen Sie im Windows-**Startmenü** die Option **Einstellungen** aus.
- 2. Öffnen Sie **Netzwerk- und DFÜ-Verbindungen**.
- 3. Klicken Sie auf **Eigenschaften**.
- 4. Markieren Sie **Internetprotokoll (TCP/IP)**, und klicken Sie auf **Eigenschaften**.
- 5. Wählen die die Optionen **IP-Adresse automatisch beziehen** und **DHCP-Adresse automatisch beziehen** aus.
- 6. Klicken Sie auf **OK**, damit die Einstellungen wirksam werden.

### <span id="page-39-0"></span>**Anhang B: Sicherheitshinweise und Prüfstelleninformationen**

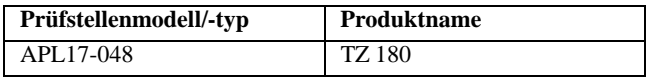

#### **Montage der SonicWALL**

- **•** Wählen Sie für die Montage einen Ort, der keinem direkten Sonnenlicht ausgesetzt ist und sich nicht in der Nähe von Wärmequellen befindet. Die Umgebungstemperatur darf nicht mehr als 40 °C betragen.
- **•** Führen Sie die Kabel nicht entlang von Stromleitungen, Leuchtstoffröhren und Störquellen wie Funksendern oder Breitbandverstärkern.
- **•** Das beigefügte Netzkabel ist nur für den Gebrauch in Nordamerika bestimmt. Für Kunden innerhalb der Europäischen Union (EU) ist kein Netzkabel beigefügt.
- **•** Stellen Sie sicher, dass das Gerät vor Wasser und hoher Luftfeuchtigkeit geschützt ist.
- **•** Stellen Sie sicher, dass die Luft um das Gerät herum zirkulieren kann und die Lüftungsschlitze an der Seite des Gehäuses frei sind. Hier ist ein Belüftungsabstand von mindestens 26 mm einzuhalten.
- **•** Prüfen Sie den Anschluss des Geräts an die Stromversorgung, damit der Überstromschutz sowie die elektrische Leitung nicht von einer eventuellen Überlastung der Stromversorgung beeinflusst werden. Prüfen Sie dabei sorgfältig die Angaben auf dem Aufkleber des Geräts.

#### **Hinweis zur Lithiumbatterie**

Die in der SonicWALL Security Appliance verwendete Lithiumbatterie darf nicht vom Benutzer ausgetauscht werden. Bringen Sie die SonicWALL Security Appliance zu einem von SonicWALL autorisierten Service-Center zurück. Dort wird die Batterie durch denselben oder einen entsprechenden, vom Hersteller empfohlenen Batterietyp ersetzt. Beachten Sie bei einer Entsorgung der Batterie oder der SonicWALL Security Appliance die diesbezüglichen Anweisungen des Herstellers.

#### **Kabelverbindungen**

Alle Ethernet- und RS232-C-Kabel eignen sich für die Verbindung von Geräten in Innenräumen. Schließen Sie an die Anschlüsse der SonicWALL keine Kabel an, die aus dem Gebäude herausgeführt werden, in dem sich das Gerät befindet.

**Informationen zur Stromversorgung** Sollte das Netzteil nicht im Lieferumfang der SonicWALL enthalten sein, wenden Sie sich diesbezüglich an den technischen Support von SonicWALL (Tel.: +1-408-752-7819). Dieses Produkt darf nur in Verbindung mit einem nach den Normen der Underwriter Laboratories, USA als "UL-gelistet" zugelassenen Netzteil der Kategorie "Class 2" oder "LPS" verwendet werden. Ausgang: 12 V Gleichspannung, mind. 1,66 A.

#### **Hinweis der FCC, Part 15 Class B**

HINWEIS: Das Gerät wurde getestet und entspricht den Grenzen eines Class B-Digitalgeräts gemäß Part 15 der FCC-Regeln. Diese Grenzen dienen dem Schutz gegen schädliche Störfrequenzen in Wohngebäuden. Dieses Gerät erzeugt und verwendet Funkfrequenzenergie und kann diese abstrahlen. Wenn es nicht entsprechend den Anleitungen installiert und verwendet wird, kann es schädliche Störungen der Funkkommunikation verursachen. Es besteht jedoch keine Gewähr, dass es in bestimmten Installationen nach der Anleitung nicht zu Störungen kommt. Wenn das Gerät den Radio- oder TV-Empfang stört (dies kann durch Einund Ausschalten des Geräts überprüft werden), sollten Sie eine der folgenden Maßnahmen ergreifen, um die Störung nach Möglichkeit zu beseitigen:

- **•** Richten Sie die Empfangsantenne neu aus, oder suchen Sie einen anderen Standort für die Antenne.
- **•** Vergrößern Sie die Distanz zwischen Gerät und Empfänger.
- **•** Schließen Sie das Gerät an ein anderes Stromnetz an als den Empfänger.
- **•** Wenden Sie sich für Hilfe an SonicWALL.

Entspricht EN55022 Class B und CISPR22 Class B.

\*Gerätedaten, einschließlich der Class A- oder Class B-FCC-Daten finden Sie auf dem Aufkleber auf der Unterseite des Geräts.

#### **Kanadische Funkfrequenzemissionserklärung**

Dieses Class B-Digitalgerät entspricht dem kanadischen Standard ICES-003.

#### **Konformitätserklärung**

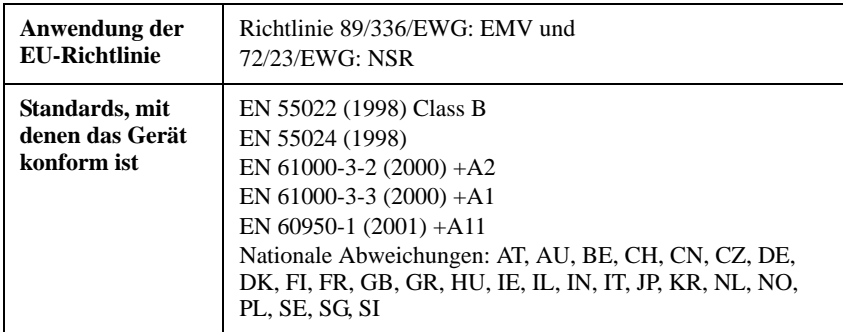

#### **VCCI-Erklärung**

この装置は、情報処理装置等電波障害自主規制協議会 (VCCI) の基準 に基づくクラス B 情報技術装置です。この装置は、家庭環境で使用すること を目的としていますが、この装置がラジオやテレビジョン受信機に近接して使 用されると、受信障害を引き起こすことがあります。

取扱説明書に従って正しい取り扱いをしてください。

#### **Prüfstelleninformationen für Korea**

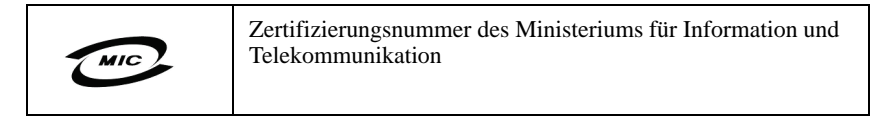

Alle Produkte mit dem Ländercode "" (leer) und "A" wurden in den USA hergestellt.

Alle Produkte mit dem Ländercode "B" wurden in China hergestellt.

Alle Produkte mit dem Ländercode "C" oder "D" wurden in Taiwan (Provinz) hergestellt.

B급 기기 (가정용 정보통신기기)

이 기기는 가정용으로 전자파적합등록을 한 기기로서<br>주거지역에서는 물론 모든지역에서 사용할 수 있습니다.

## **Hinweis zum Urheberrecht**

© 2007 SonicWALL, Inc.

Alle Rechte vorbehalten.

Gemäß Urheberrecht darf dieses Handbuch und die darin beschriebene Software weder im Ganzen noch in Teilen ohne schriftliches Einverständnis des Herstellers kopiert werden. Dies gilt nicht für die normal übliche Herstellung einer Sicherungskopie der Software. Jede genehmigte Kopie muss dieselben Eigentumsund Urheberrechtshinweise wie das Original enthalten. Die Ausnahme der Sicherungskopie umfasst nicht die Genehmigung, Kopien für Dritte herzustellen, unabhängig davon, ob zum Kauf oder kostenlos. Das erworbene Material (und alle Sicherungskopien) kann jedoch an Dritte verkauft, weitergegeben oder verliehen werden. Nach geltendem Recht umfasst das Kopieren auch die Übersetzung in andere Sprachen und Formate.

Technische Angaben und Beschreibungen können ohne weiteren Hinweis geändert werden.

## **Marken**

SonicWALL ist eine eingetragene Marke von SonicWALL, Inc.

Microsoft Windows 98, Windows NT, Windows 2000, Windows XP, Windows Server 2003, Internet Explorer und Active Directory sind Marken oder eingetragene Marken der Microsoft Corporation.

Netscape ist eine eingetragene Marke der Netscape Communications Corporation in den Vereinigten Staaten und anderen Ländern. Netscape Navigator und Netscape Communicator sind Marken der Netscape Communications Corporation und sind möglicherweise außerhalb der Vereinigten Staaten eingetragene Marken.

Adobe, Acrobat und Acrobat Reader sind entweder eingetragene Marken oder Marken von Adobe Systems Incorporated in den Vereinigten Staaten und/oder anderen Ländern.

Firefox ist eine Marke der Mozilla Foundation.

Andere hier erwähnte Produkt- und Firmennamen können Marken und/oder eingetragene Marken ihrer jeweiligen Eigentümer sein und stehen im alleinigen Eigentum ihrer jeweiligen Hersteller.

### **Hinweise**

### **Hinweise**

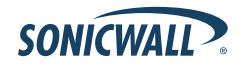

#### SonicWALL, Inc.

1143 Borregas Avenue Sunnyvale CA 94089-1306 Fax: +1 408.745.9300

 $\triangleright$ 

Tel.: +1 408.745.9600

www.sonicwall.com

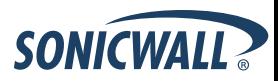

PN: 232-001181-00 **Rev A 6/07** 

@ 2007 SonicWALL, Inc. ist eine eingetragene Marke der SonicWALL, Inc. Andere hier erwähnte Produktnamen können Marken und/oder eingetragene Marken ihrer jeweiligen Eigentümer sein. Technische Angaben und Beschreibungen können ohne weiteren Hinweis geändert werden.